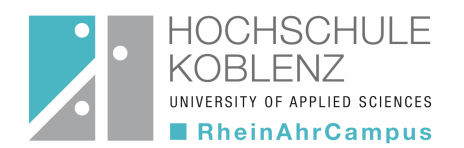

# Handreichung QIS-ONLINE-Selbstbedienungsfunktionen für Studierende

j

In der Selbstbedienungsfunktion QIS stehen folgende Funktionalitäten zur Verfügung:

- 1. Prüfungsanmeldung/ Prüfungsabmeldung (Bitte Fristen und entsprechende Bekanntmachungen beachten!)
- 2. Übersicht (Anzeige/ pdf-Druck) über im aktuellen Prüfungszyklus angemeldete Prüfungen
- 3. Leistungsübersicht/ Notenspiegel (Anzeige/ pdf-Druck/ deutsch/ englisch)

### Webadresse:

Das ONLINE-Anmeldesystem ist auf der Website des Prüfungsamtes des Fachbereiches Wirtschafts - und Sozialwissenschaften über den Button "Login QIS WiSo" zu erreichen: https://www.rheinahrcampus.de/qisserver/rds?state=user&type=0

Es erscheint folgende Anzeige:

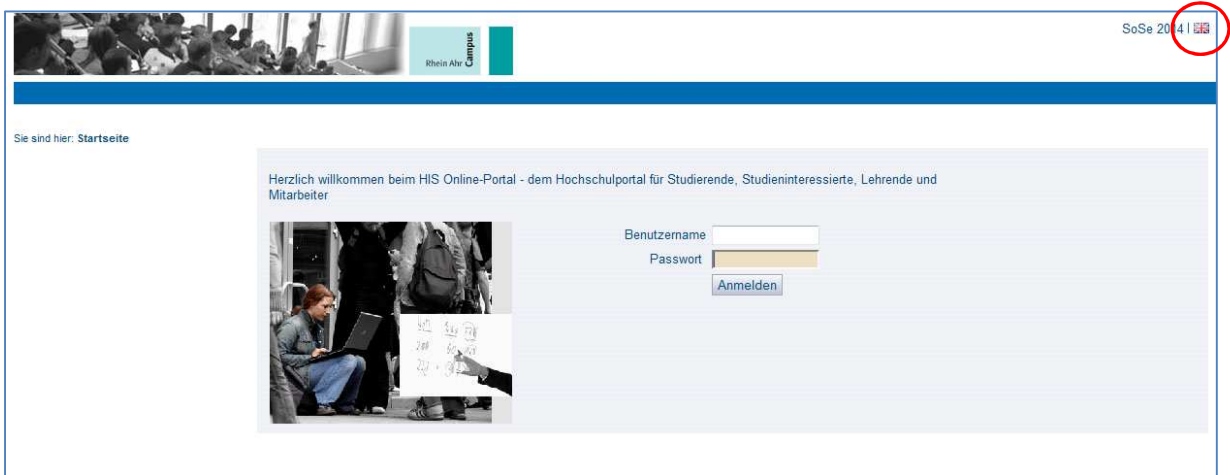

Über das Anklicken der "Flagge" kann von der Anzeige bzw. Ausgabe in deutscher Sprache in die Anzeige bzw. Ausgabe in englischer Sprache gewechselt werden.

### LOGIN:

Ī

Zum "Login" nutzen Sie bitte die Ihnen durch das Rechenzentrum mitgeteilte Kennung für das Mail-System bzw. für den Zugang zum Portal "myStudy" (Benutzername und Passwort). Nach erfolgreicher Anmeldung erscheint folgende Anzeige mit den Funktionen Prüfungsan- und abmeldung, Info über angemeldete Prüfungen, Notenspiegel und Logout.

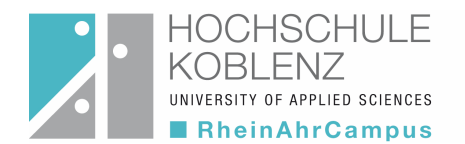

#### 1. Funktion Prüfungsan- und abmeldung

Bei Auswahl dieser Funktion erscheint eine Sicherheitsabfrage, die Sie bitte sorgfältig lesen. Durch Bestätigung des Hinweises "Ich akzeptiere" (Anklicken des Kastens) erklären Sie sich mit den aufgeführten Bedingungen einverstanden.

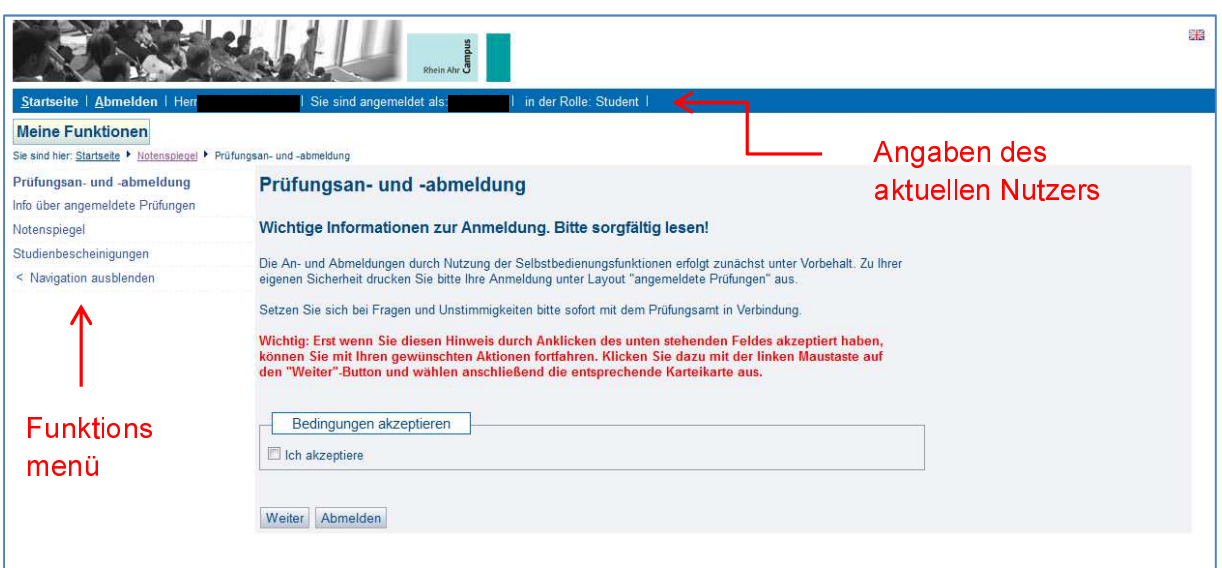

Durch Anklicken des Buttons "Weiter" gelangen Sie zur nächsten Ebene dieser Funktion und es erscheint folgende Anzeige:

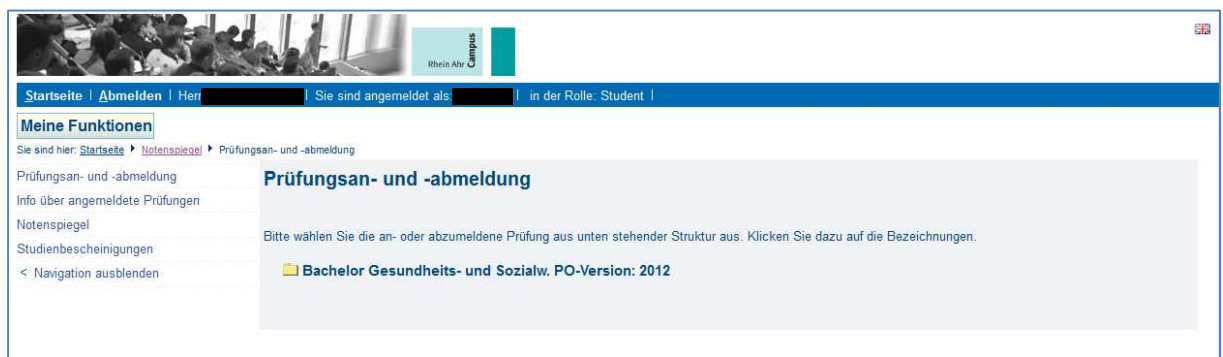

Durch Anklicken des Ordner-Symbols vor dem Studiengang öffnet sich je nach Studiengang ein entsprechender "Verzeichnis-Baum" über den jeweiligen Studienabschnitt bzw. ein "Veranstaltungsbaum" mit einzelnen Fächern für die im aktuellen Prüfungszyklus Prüfungen angemeldet werden können. Ein erneuter Klick auf die Zeile mit dem Ordnersymbol schließt die Baumstruktur.

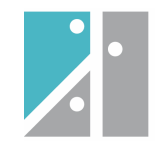

## Darstellung in der B.A. PO 2010/12

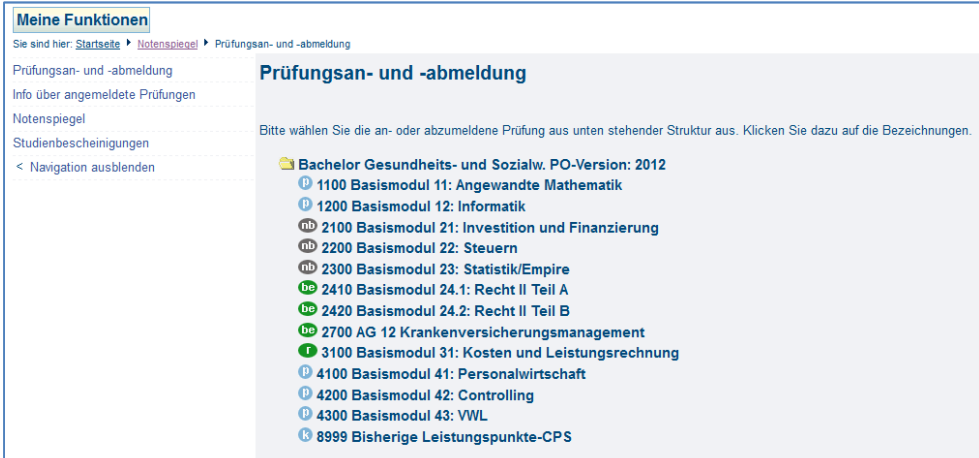

## Darstellung in der M.A. PO 2006/14

Ξ

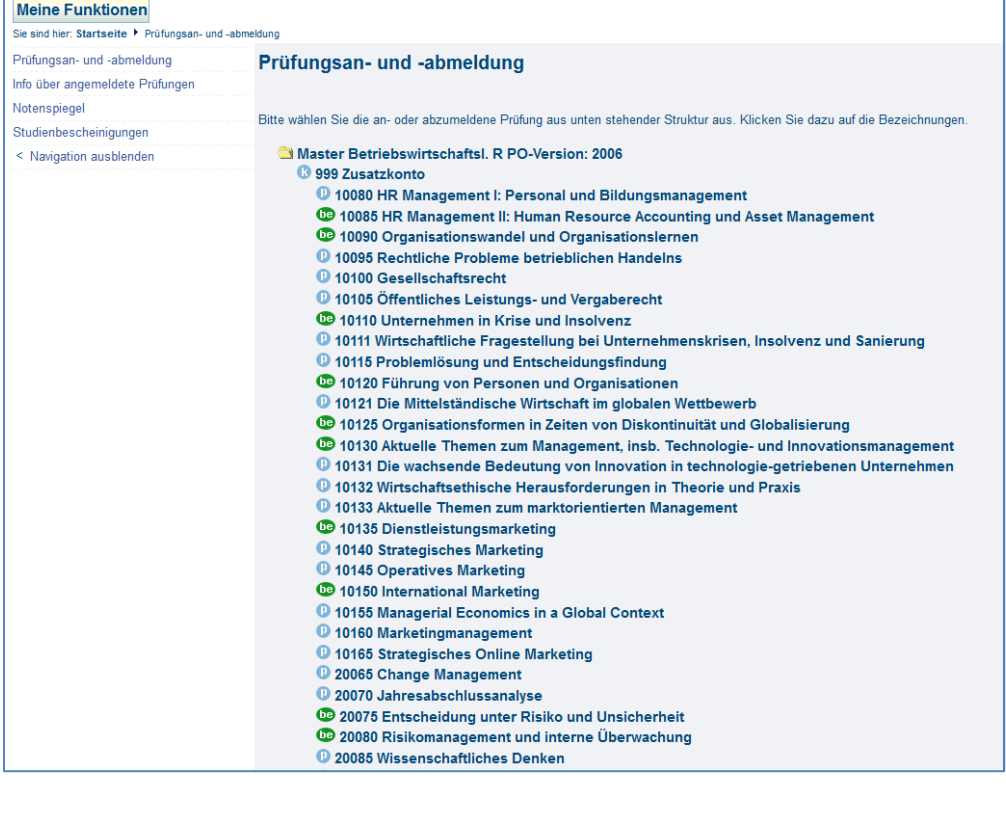

## Darstellung in der MBA PO 2010

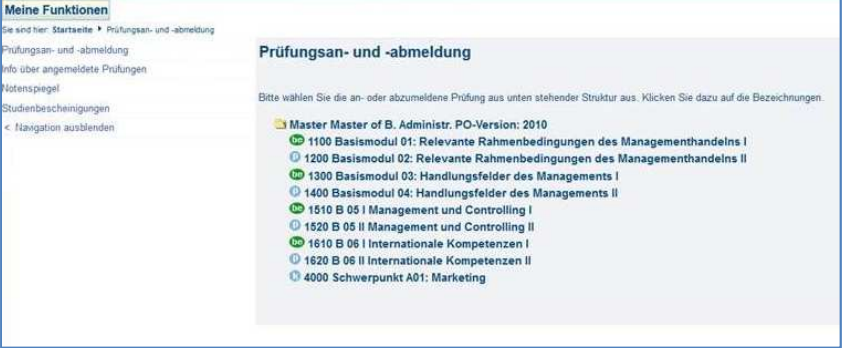

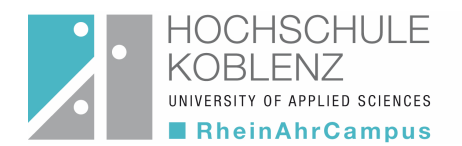

Mit "K" (Katalog) gekennzeichnete Prüfungsbereiche enthalten die einem Prüfungsbereich zugeordnete Prüfungen. Diese werden wiederum nach Anklicken des Prüfungsbereiches entsprechend angezeigt.

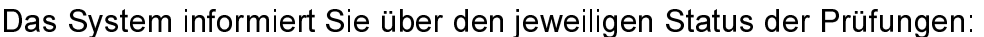

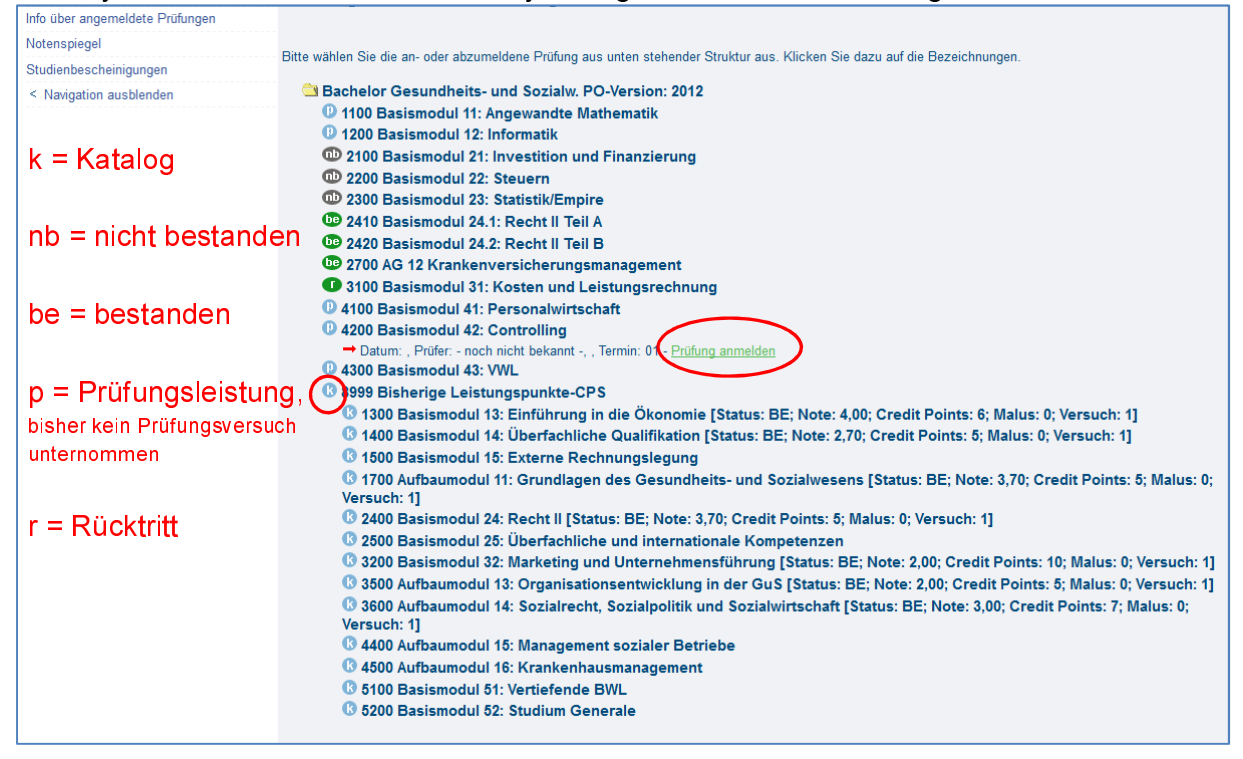

Durch Anklicken können nun nacheinander die Fächer, in denen Sie sich zur Prüfung anmelden möchten, ausgewählt und durch Bestätigen der Sicherheitsabfrage ("Ja-Button") die Prüfungsanmeldung vorgenommen werden. Falls Sie eine falsche Prüfung ausgewählt haben, betätigen Sie den "Nein-Button"; die Prüfung wird nun nicht als angemeldet eingetragen.

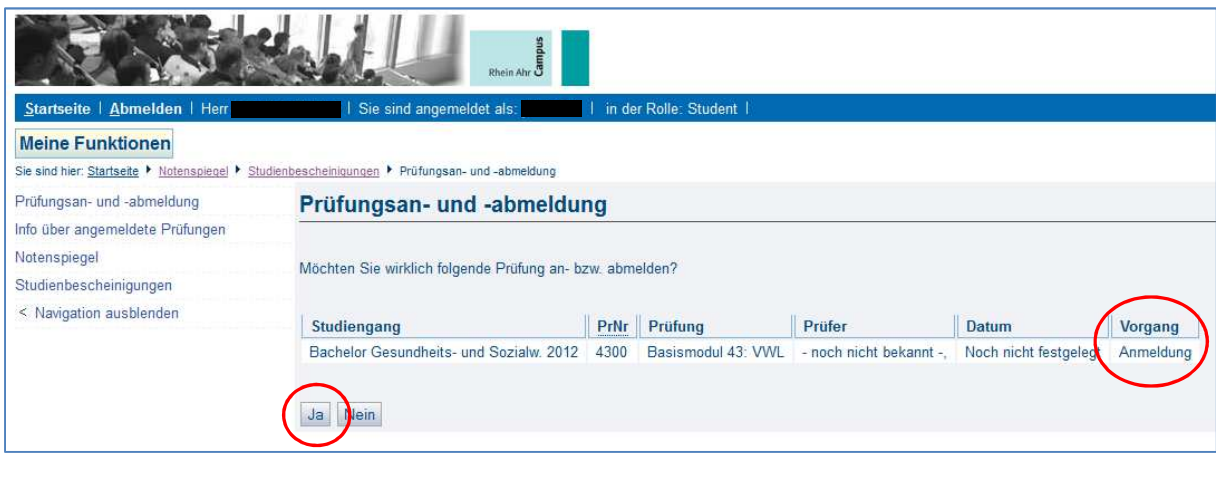

Der Anmeldevorgang muss nochmals durch klicken auf "Ja" bestätigt werden

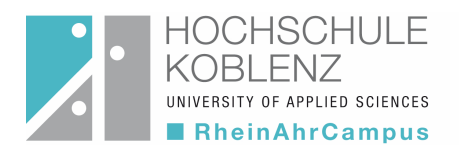

|                                 | Rhein Ahr                                                                                                    |      |                       |                                           |                       |                |               |
|---------------------------------|----------------------------------------------------------------------------------------------------|------|-----------------------|-------------------------------------------|-----------------------|----------------|---------------|
| Startseite   Abmelden   Herr    | Sie sind angemeldet als:                                                                                                    |      | in der Rolle: Student |                                           |                       |                |               |
| <b>Meine Funktionen</b>         |                                                                                                    |      |                       |                                           |                       |                |               |
|                                 | Sie sind hier: Startseite ▶ Notenspiegel ▶ Studienbescheinigungen ▶ Prüfungsan- und -abmeldung                                                                                                |      |                       |                                           |                       |                |               |
| Prüfungsan- und -abmeldung      | Prüfungsan- und -abmeldung                                                                                                    |      |                       |                                           |                       |                |               |
| Info über angemeldete Prüfungen |                                                                                                    |      |                       |                                           |                       |                |               |
| Notenspiegel                    | Sie haben soeben folgende Prüfungsan- bzw. -abmeldungen vorgenommen:                                                                                                    |      |                       |                                           |                       |                |               |
| Studienbescheinigungen          |                                                                                                    |      |                       |                                           |                       |                |               |
| < Navigation ausblenden         | Studiengang                                                                                                    | PrNr | Prüfung               | Prüfer                                    | <b>Datum</b>          | <b>Vorgang</b> | <b>Status</b> |
|                                 | Bachelor Gesundheits- und Sozialw. 2012                                                                                                    | 4300 |                       | Basismodul 43: VWL - noch nicht bekannt - | Noch nicht festgelegt | Anmeldung      | OK            |
|                                 | Insgesamt haben Sie sich während dieser Sitzung am 30.09.2014 zu folgenden Prüfungen an- oder abgemeldet:<br>Prüfung<br>Vorbehalt<br>Studiengang<br><b>PrNr</b><br>Prüfer<br>Datum<br>Vorgang |      |                       |                                           |                       |                |               |
|                                 | Bachelor Gesundheits- und Sozialw. 2012                                                                                                    | 4300 |                       | Basismodul 43: VWL - noch nicht bekannt - | Noch nicht festgelegt | Angemeldet     |               |
|                                 | Weitere Pruefungen anmelden<br>Startseite                                                                                                    |      | Abmelden              |                                           |                       |                |               |

Der Anmeldestatus "OK" zeigt an, dass die Anmeldung erfolgreich durchgeführt wurde.

Um angemeldete Prüfungen wieder abzumelden geht man analog vor.

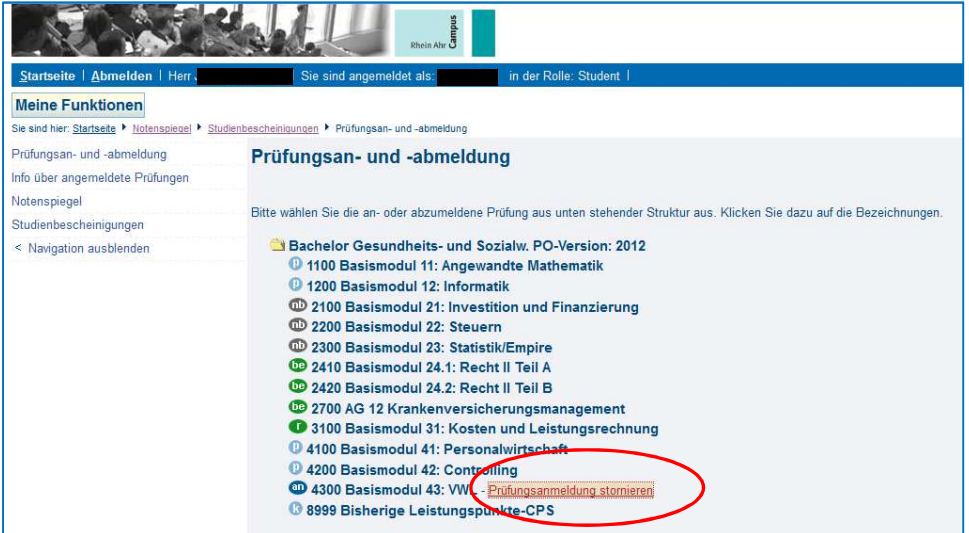

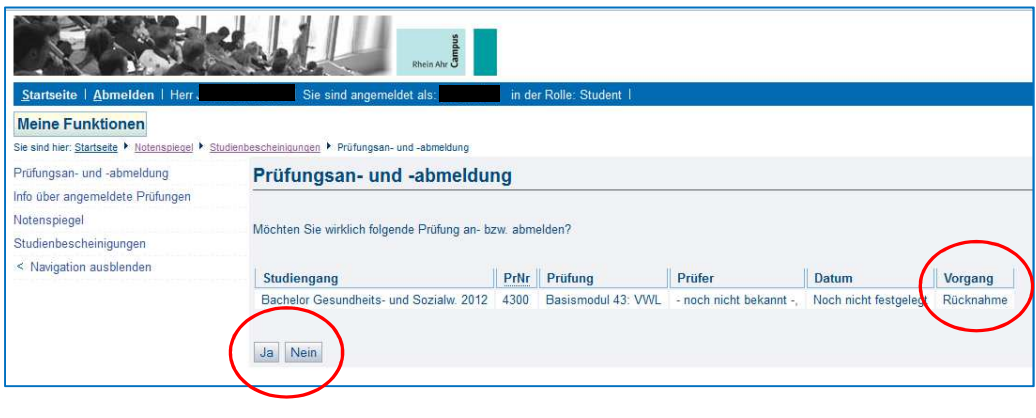

Ī

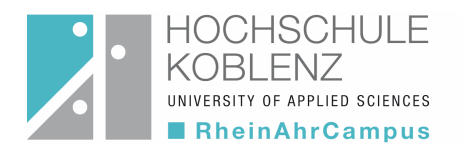

### 2. Funktion: Info über angemeldete Prüfungen

Diese Funktion gibt Ihnen unabhängig von einer unmittelbar vorangegangenen "Anmeldesitzung" jederzeit Auskunft über sämtliche von Ihnen im Anmeldezeitraum angemeldeten Prüfungen.

Durch Anklicken des "INFO-Buttons" wird eine Übersicht über die angemeldeten Prüfungen erzeugt.

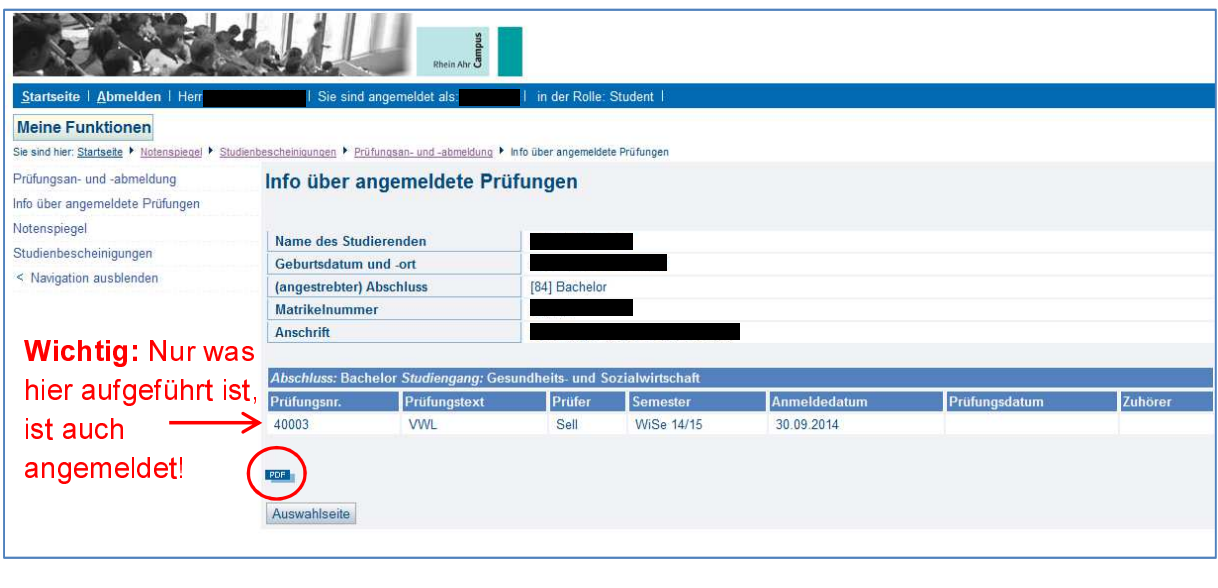

Durch "Anklicken" des Buttons "PDF" können Sie sich eine aktuelle Bescheinigung über die Prüfungsanmeldungen ausdrucken lassen.

### 3. Funktion "Notenspiegel"

Über die Funktion Notenspiegel können Sie durch Anklicken des Buttons "INFO" Ihre bislang erbrachten und frei geschalteten\* Leistungen anzeigen lassen und als pdf-Dokument ausdrucken.

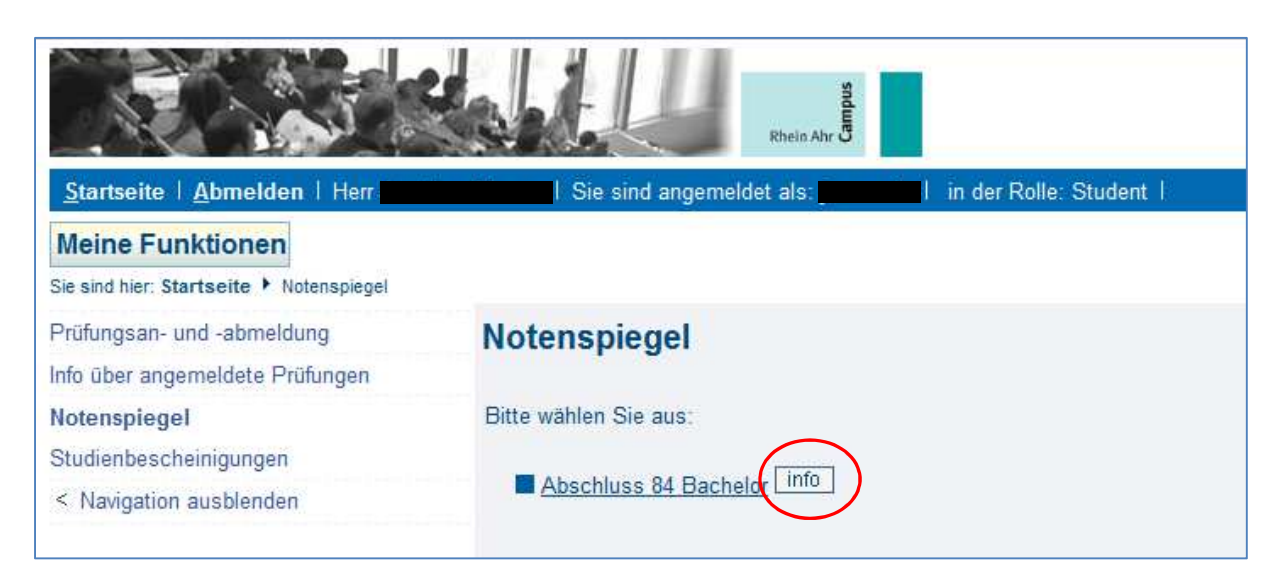

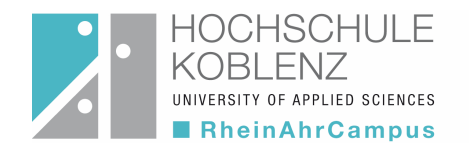

\* Wichtiger Hinweis: Leistungsbewertungen die vom Fachdozenten bereits verbucht wurden aber seitens des Prüfungsamtes noch nicht freigegeben sind (z.B. mangels Prüfungsdokumente) können im Notenspiegel nicht mehr eingesehen werden. Durch die Verbuchung der Bewertung wurde auch der Prüfungsstatus verändert, so dass diese Leistung bis zur Systemfreigabe nicht mehr erscheint.

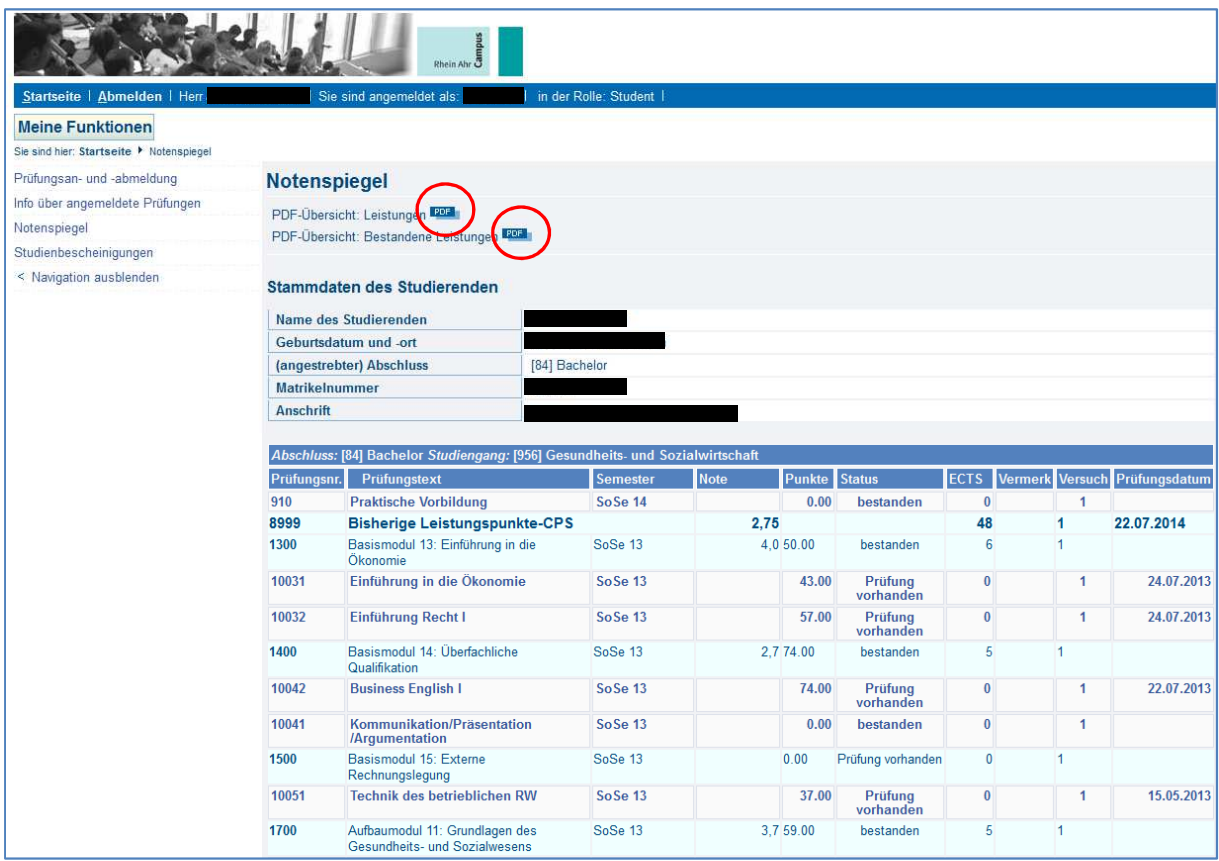

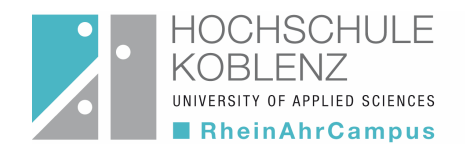

## Besondere Hinweise zum Umgang mit den QIS Selbstbedienungsfunktionen

 $\overline{a}$ 

- Gehen Sie bitte sehr sorgfältig mit Ihrer Kennung um und geben Sie diese keinesfalls weiter, um Missbrauch auszuschließen.
- Bitte prüfen Sie nach erfolgtem Login den in der Statusleiste angegebenen Daten (Name) auf Korrektheit.
- Lesen Sie sorgfältig die Sicherheitsmeldungen. Insbesondere nach Abschluss der Eingaben ist der verwendete Internet-Browser aus Sicherheitsgründen zu schließen.
- Bitte kontrollieren Sie Ihre Eintragung in der Funktion Prüfungsanmeldung sehr sorgfältig.
- Bitte beachten Sie, dass auf Beschluss des Prüfungsausschusses eine Anmeldung durch Ihre Willenserklärung für jede Prüfung, die Sie ablegen möchten, erforderlich ist.
- Nicht erfolgte oder erfolgte Anmeldungen gelten als verbindlich und sind mit den entsprechenden prüfungsrechtlichen Konsequenzen verbunden. Unterbleibt eine Anmeldung, ist eine Prüfungsteilnahme nicht möglich bzw. erzielte Ergebnisse gehen nicht in Wertung des Studiums ein. Eine Prüfungsanmeldung hingegen führt im Falle des Nichterscheinens zu der entsprechenden Prüfung gemäß der für Ihren Studiengang gültigen Prüfungsordnung zur Wertung dieser Prüfung mit "Nicht erschienen/ Nicht bestanden" (Studienleistungen) bzw. mit der Note .5.0" (Prüfungsleistungen). ľ
- Fertigen Sie sich jeweils zum Nachweis der erfolgten Prüfungsanmeldung einen Ausdruck der von Ihnen angemeldeten Prüfungen über die Funktion "Info über angemeldete Prüfungen" an. Dieser Nachweis gilt als Beleg für Ihre Anmeldungen! Es wird nahegelegt diesen zu den entsprechenden Klausuren mitzuführen.
- Für Prüfungen (Hausarbeiten, Referate, mündliche Prüfungen, etc.), für die dem Prüfungsamt von den Prüferinnen und Prüfern keine Termine gemeldet wurden, wird als Standardwert das Ende der Vorlesungszeit eingetragen.
- Beachten Sie bitte die einschlägigen Bestimmungen der für Ihren Studiengang geltenden Prüfungsordnung und die Studienpläne. Achten Sie bitte während den Prüfungsphasen auf Aushänge des Prüfungsamtes bzw. des Prüfungsausschusses zu Raumänderungen und ggf. zu Terminverschiebungen.
- Die ONLINE-Anmeldung ist jeweils im Rahmen der offiziell bekannt gegebenen Zeiträume möglich. Achten Sie bitte diesbezüglich auf die entsprechenden Informationen des Prüfungsamtes bzw. des Prüfungsausschusses (Aushang oder Website). Nach Ablauf der Anmeldefrist werden Prüfungsanmeldungen nicht mehr berücksichtigt (Ausschlussfrist)!
- Bitte beachten Sie die Regelung zum Prüfungsversäumnis durch Krankheit.
- Im Falle von "Login"-Problemen wenden Sie sich bitte an Herrn Redwanz (redwanz@rheinahrcampus.de). Im Falle von Fragen zur Anwendung des Systems nach erfolgtem "Login" und in Fragen zu Prüfungsanmeldungen und Leistungsübersichten wenden Sie sich bitte an Frau Seifert(seifert@rheinahrcampus.de).